## VidyoRoom Setup

the button on the front will turn products or services. This description of  $\mathbb{R}^n$ **Back Panel Heading**  1. Power on the VidyoRoom system. When the system is powered on, blue.

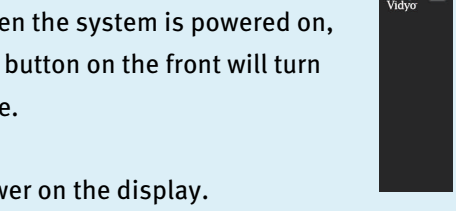

2. Power on the display.  $\blacksquare$ 

Ensure that the display is set for HDMI. If it is Source button on the display  $r$  and  $r$  control until you see  $\begin{bmatrix} 1 & 1 \\ 1 & 1 \end{bmatrix}$ eu<br>. HDMI on the screen not set for HDMI, press the

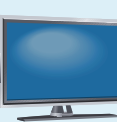

3. Power on the camera.

Your camera may automatically turn on, but if

**Caption describing picture or**  make sure it is plugged in. it does not look for the switch on the back of the camera or

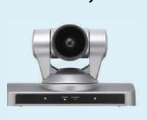

4. Ensure that the speaker/microphone is on the table.

Position the speaker/ microphone in the middle of the table so everyone in the room can speak and be heard.

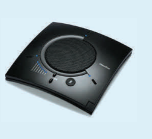

Once the devices have been powered on, you will see the VidyoRoom logo, and then the VidyoPortal Home page will appear.

## Connecting to a Meeting

If the meeting is being hosted from the VidyoRoom that you are currently in, arrow to My Room with the remote control and press  $\circ$  to join the meeting.

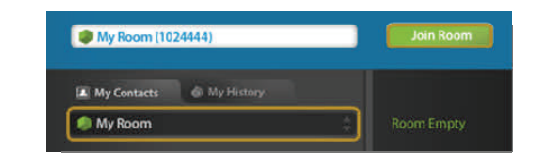

If you are joining a meeting that is being hosted in a different VidyoRoom, a Public Meeting Room, or by a desktop user, arrow to the Search field with the remote control and press  $\circledast$  to display the onscreen keyboard. Use the keyboard to search by name.

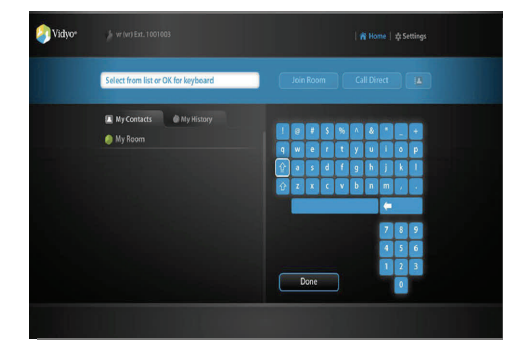

When you find the room or contact in the suggestion list, use the arrow key on the remote control to scroll to the name. Then press  $\circ$  on the remote control to join the meeting.

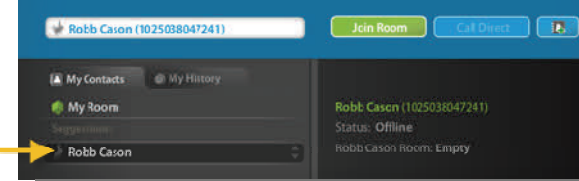

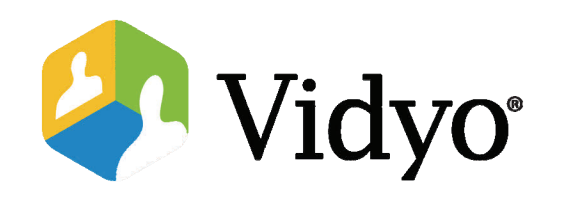

# Quick User Guide

VidyoRoom™ HD-220, HD-110, HD-100, and HD-50

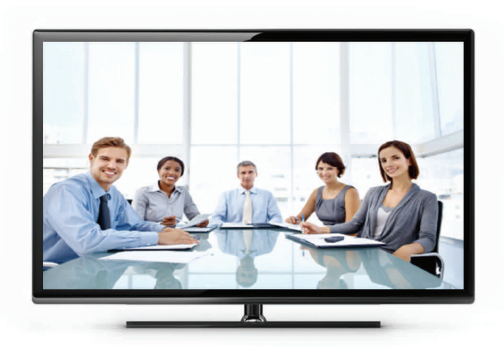

©2011 – 2012 Vidyo, Inc. All Rights Reserved. | Patent htt[p://](http://www.vidyo.com/about/patent-notices/) [www.vidyo.com/about/patent](http://www.vidyo.com/about/patent-notices/)-notices/ | VIDYO, the VIDYO logo and the VIDYO family of product marks are trademarks of Vidyo, Inc. All other trademarks are the property of their respective owners. All specifications subject to change without notice; system specifics may vary. All images are for representational purposes only; actual products may differ.

## **Overview of the VidyoRoom Remote Control**

The VidyoRoom comes with a remote control that provides quick key shortcuts to frequent VidyoRoom activities. It also provides the input mode/keyboard for typing information.

 $\blacktriangle$  $\blacktriangle$ VOL ZOOM  $\overline{\mathbf{v}}$  $\overline{\mathbf{v}}$  $\boxed{2}$  $\bigcap$ m  $\sqrt{4}$  $\overline{\phantom{a}}$  $\overline{\mathsf{C}\mathsf{6}}$  , WXYZ  $\overline{\bullet}$  $\overline{7}$  $\bigcirc$  $\bigcirc$  $\bigodot$  $\left( \begin{array}{c} \# \end{array} \right)$ **BACK** HOME DEL  $\overline{z}$ 旧  $\Delta$  $\left| \right|$ TOGGLE 间  $\overline{G}$ 承 ∣≭≭  $A$   $B$  $D$ Vidyo

#### **CONNECT**

Start a conference from the Home page.

#### **ARROWS / OK**

Use the arrow keys to navigate on-screen. The option you navigate to will be highlighted in green when activated. Press OK on the remote to select the option on-screen.

#### **VOLUME / MUTE / SELF-VIEW / ZOOM**

Volume - Not applicable.

Mute - Not applicable.

Self-View - Enables you to see your own video. Pressing this button more than once toggles through various views depending on your system model, if you have one screen or two, and if you are using the local share feature.

 $\mathsf{Zoom}$  - Acts as a page up/page down for scrolling through search results on-screen.

#### **ALPHA-NUMERIC KEYPAD**

Use these keys in conjunction with the input modes on-screen to key in user names, passwords, speed dials, and search terms.

#### **CONTROL KEYPAD**

- Back Takes you to the previous screen in the  $\Box$ VidyoRoom interface.
- $\Box$  Manage  $-$  Brings up the remote control Help screen.
- $\Box$  Home  $-$  Takes users to the home screen in the VidyoRoom interface.
- $\Box$  Delete  $-$  Acts as a backspace when typing in a form field.
- Settings Brings up the Settings screen.
- Toggle Not applicable.
- $A$   $A$  Multifunction key.
- $B Multifunction key.$ 
	- $C -$  Multifunction key.
- $\Box$  **D**  $\Box$  **D**  $\Box$

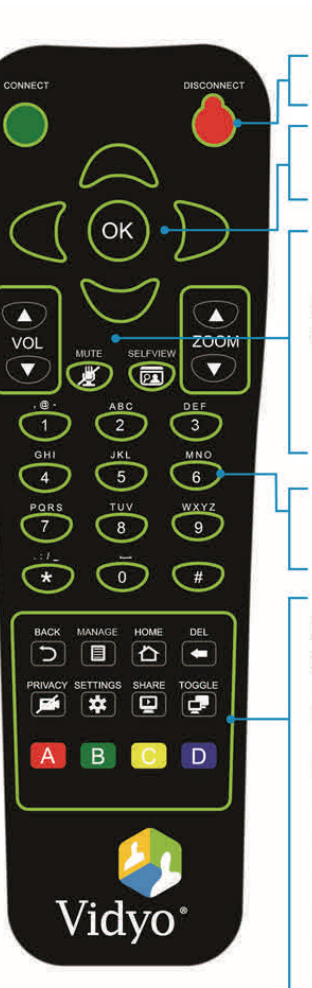

### **DISCONNECT**

Ends the meeting.  $CT-$ 

#### **ARROWS / OK**

Left/Right - Pans the camera (if supported by the camera). Up/Down - Tilts the camera (if supported by the camera).

#### **VOLUME / MUTE / SELFVIEW / ZOOM**

- Volume Adjusts the sound level.
- Mute Mutes your microphone or recording source.
- Self-View-Enables you to see your own video. Pressing this button more than once toggles through various views depending on your system model, if you have one screen or two, and if you are using the local share feature.

Zoom - Zooms your camera in/out (if supported by the camera).

#### **ALPHA-NUMERIC KEYPAD**

1-8 - Sets the number of tiles viewed from 1 to 8.

 $o$  - Sets the number of tiles viewed to 16.

#### **CONTROL KEYPAD**

- $\Box$  Manage  $-$  Brings up the remote control Help screen.
- Home Resets the camera pan, tilt, and zoom to default (if supported by the camera).
- **Following** Privacy Toggles Privacy mode, so that no one in the conference can see your video.
- Share Toggles sharing on and off when using VGA2USB device; press the "\*" button to view shared applications in full screen.
- Toggle Cycles through shared sources, including none.
- $A$   $A$   $-$  Swaps displays when using dual screens (HD-220 only).
- $B$  Enables DTMF dialing.  $B$
- C Toggles Far End Camera Control.
- D D Cycles through the four 16:9 (widescreen) and 4:3 (cropped) Layout modes: Continuous Presence Wide, Continuous Presence Cropped, Preferred Participant Wide, and Preferred Participant Cropped.

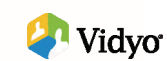